## Tips Cepat

## Perlukan bantuan? Cuba Penyelesaian Ini

Belajar bagaimana untuk melakukan transaksi pertama anda (Pindahan dana Intra-bank, IBG, dan lain-lain). Klik pada "Connect BIZ Online User Guide" selepas log masuk dengan mana-mana "ID" Pengguna.

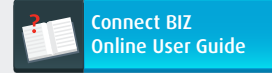

1.

 $2.$ 

 $3.$ 

Perlukan templat Gaji / Pukal atau Badan Berkanun (KWSP, PERKESO dan lain-lain) untuk muat naik untuk pembayaran? Log masuk dengan mana-mana ID Pengguna dan ia mudah untuk dimuat turunkan dengan klik pada "Download Template".

#### Download Template

Jika anda seorang Pelulus Bayaran dan perlukan panduan berkenaan cara untuk menggunakan CR Token, sila rujuk Halaman 6 - 7 pada Booklet Kit Permulaan Membantu

Penyediaan Bahagian 2 ini atau klik pada "Connect BIZ Online User Guide".

#### Tips Keselamatan Berguna

Sentiasa masukkan atau tandakan URL laman web kami,

# https://www.hlb.com.my

yang anda tidak pasti atau sediakan kod "response" untuk sebarang permintaan yang mencurigakan. Sila hubungi kami untuk pengesahan.

untuk mengemas kini butiran peribadi anda. angan meluluskan apa-apa transaksi Sila memasang perisian "anti-virus"

Jangan klik pada sebarang e-mel/link yang meminta anda

dan "anti-malware" jika anda masih belum berbuat demikian. Pastikan ia dikemas kini secara berperingkat untuk melindungi PC anda.

#### Perlukan bantuan?

Hubungi Pusat Panggilan kami di 03-7661 7777 atau e-mel kami di cmp@hlbb.hongleong.com.my

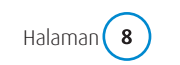

Halaman (8) Hak cipta © Hong Leong Bank Berhad terpelihara.

Hong Leong "Connect BIZ" (e-Bayaran) Kit Permulaan Membantu Penyediaan

Bahagian 2

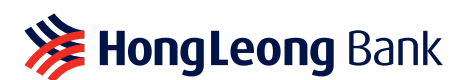

**注 HongLeong connect BIZ** 

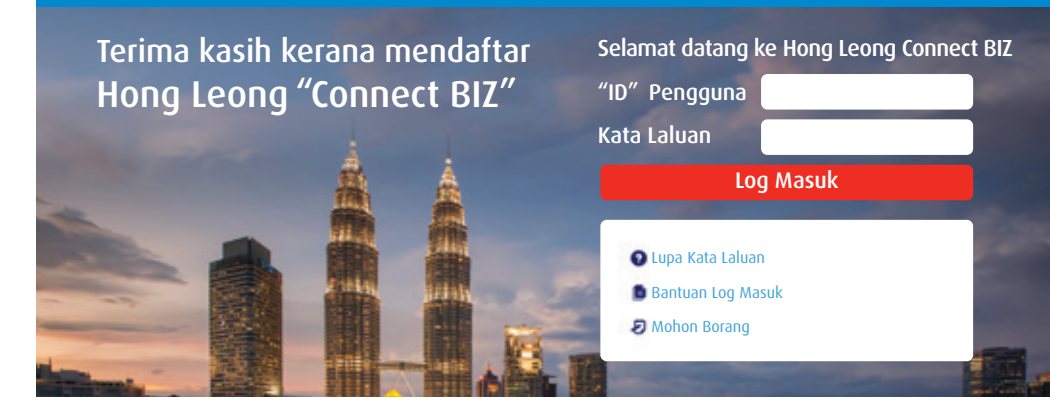

## Sila baca notis yang penting di bawah.

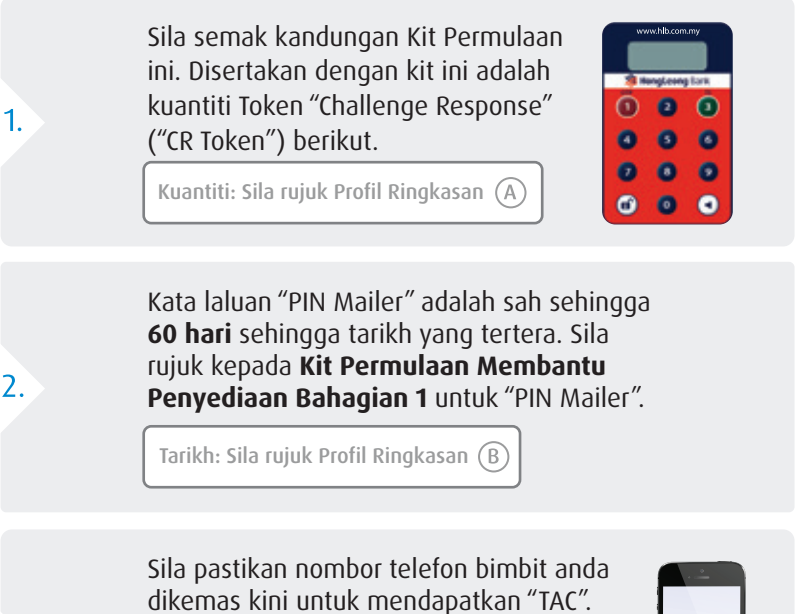

Jika nombor telefon bimbit anda tidak dikemaskini, sila hubungi Pusat Panggilan kami di **03-7661 7777** atau e-mel kami di **cmp@hlbb.hongleong.com.my**.

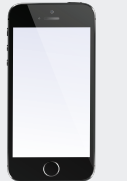

## Notis Penting Lengkapkan Penyediaan Anda Dengan Langkah-langkah Berikut

Sebelum kita bermula, sila beri perhatian kepada tips yang penting ini.

# Kembalikan **Borang Token & "PIN Mailer" Pengakuan & Pengaktifan** yang lengkap.

 $A.$ 

**B.** 

 $\mathsf{C}$ .

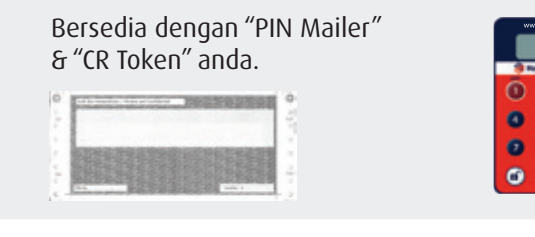

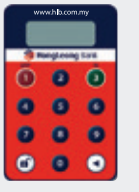

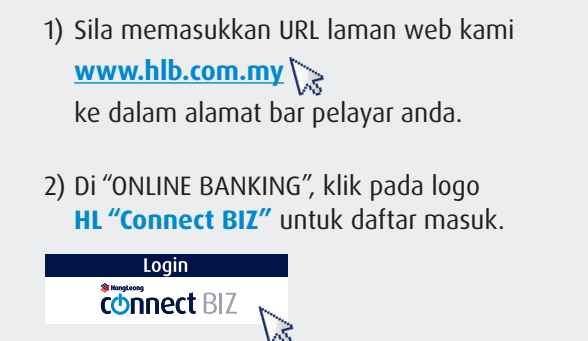

 $\overline{3}$ .

## **4 Langkah Mudah Untuk Membina "Connect BIZ" anda Peranan & Tanggungjawab**

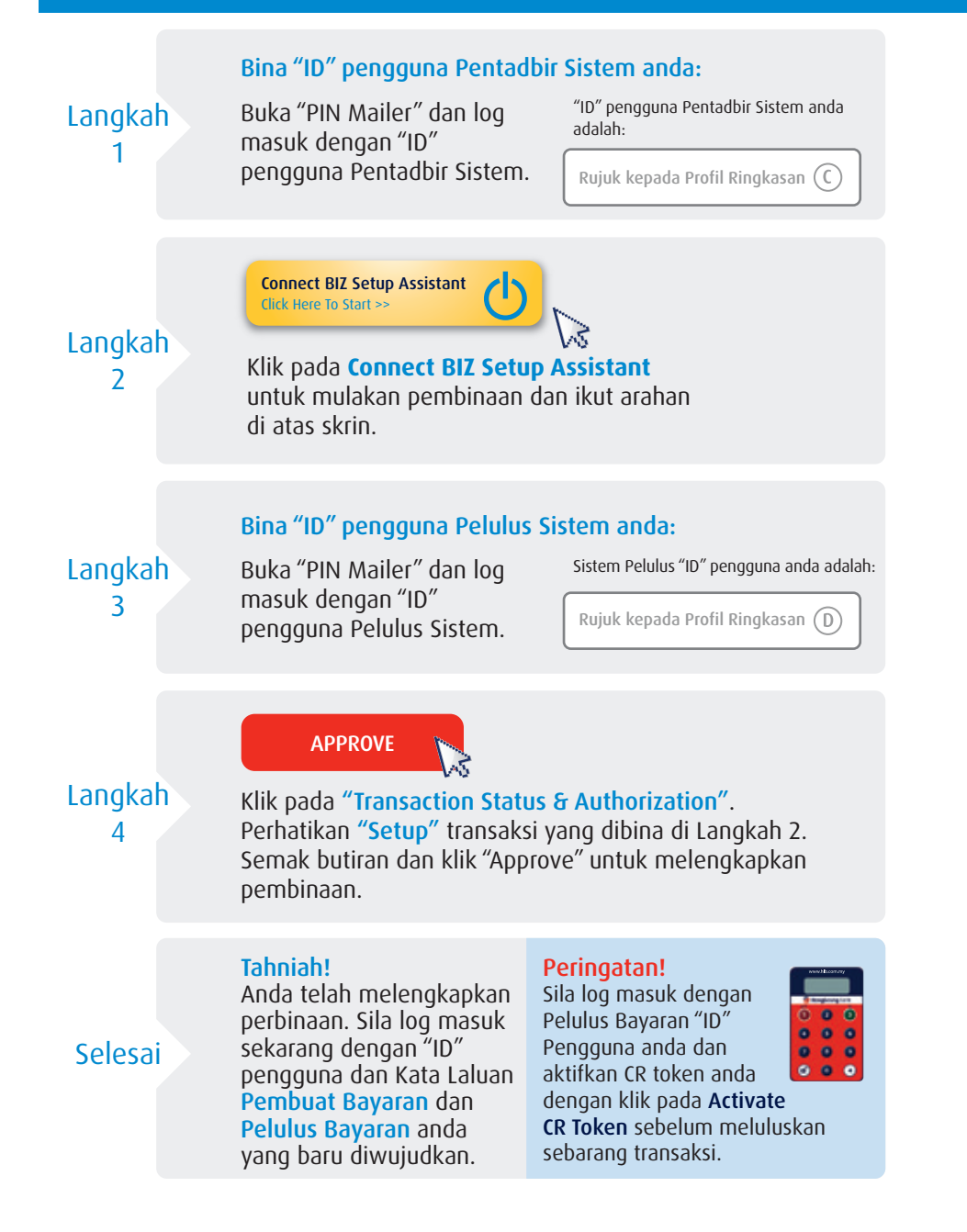

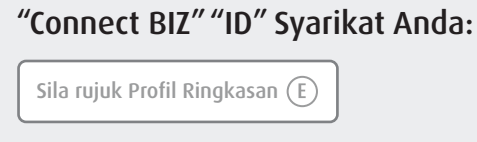

Sila nyatakan "ID" Syarikat anda apabila menghubungi kami atau semasa mengemukakan **Borang Permohonan Perkhidmatan**.

## PERANAN & TANGGUNGJAWAB

Fungsi pengguna

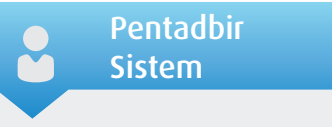

- Memulakan "Connect BIZ Setup Assistant" ("CSA")
- Menambah atau memadam pengguna baru, membuka sekatan atau menetapkan semula kata laluan dan mengubah tatapan yang lain.
- Menambah atau memadam akaun kegemaran

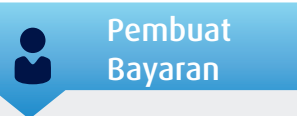

- Menyediakan jenis urus niaga Tunggal dan Pukal / Gaji (Sebagai contoh, Pindahan Dana, Perpindahan, IBG, Gaji & Pembayaran Berkanun dan lain-lain)
- Melaksanakan imbangan akaun atau siasatan transaksi, muat turun kenyataan dan lain-lain.

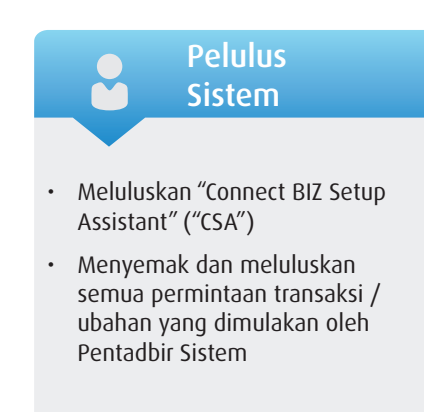

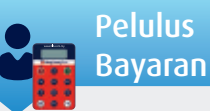

- Untuk menyemak dan meluluskan semua transaksi yang dimulakan oleh Pembuat Bayaran
- Memerlukan token keselamatan untuk meluluskan transaksi.

# **Panduan Pengguna Token "Challenge Response" ("CR Token")**

#### A. Pengenalan - Yayasan asas

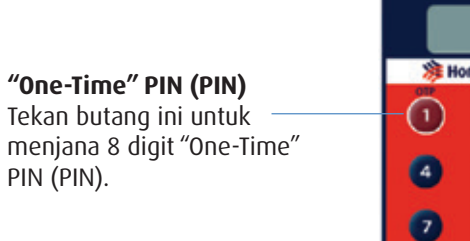

**Butang Unlock** Tekan butang ini untuk menghidupkan token.

www.hlb.com.my **注 HongLeong Bank**  $\circ$  $(s)$  $\circ$  $\bullet$  $\bullet$ m  $\bullet$  $\bullet$ 

#### **Menandatangani Transaksi** Tekan butang ini untuk memulakan entri kod untuk meluluskan transaksi.

#### **Butang "Backspace"**

Tekan butang "backspace" untuk memadam entri yang salah atau kembali ke skrin sebelumnya.

**Nota:** CR Token akan auto dimatikan jika tidak digunakan selama 45 saat.

### B. Menghidupkan CR Token

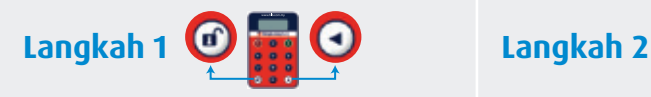

Kemudian tekan butang

Token akan memaparkan mesej "*SELECT*" selepas anda telah berjaya

dicipta PIN baru anda.

Tekan butang **d**ulu (jangan lepaskan).

### **Menghidupkan CR Token Membuat PIN Baru**

Untuk kali pertama, peranti akan memaparkan "*NEW PIN*". Sila masukkan 6 digit PIN. Token akan meminta anda untuk mengesahkan PIN 6 digit baru anda.

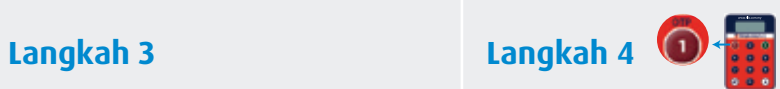

## **Berjaya Log Masuk Pengaktifan CR Token**

a) Log masuk ke "Connect BIZ" dengan "ID" Pengguna Pelulus Bayaran. b) Tekan pada butang **"Activate CR Token"** c) Masukkan nombor kad pengenalan, nombor siri CR token dan 8 digit OTP (OTP boleh diperolehi dengan menekan butang **pada CR Token anda).** 

### C. Meluluskan atau Menolak Urusniaga

lepaskan). Kemudian tekan

#### **Langkah 1 Langkah 2 Langkah 3**

**Mendapatkan Kod "Response"** Daftar masuk ke "Connect BIZ" untuk melihat "Approve Pending Transaction" - Maklumat skrin dan 8 digit Kod Cabaran **Menghidupkan CR Token & Masukkan PIN** Tekan butang **Q** dulu (jangan butang **a**. Masukkan PIN 6 digit anda untuk log masuk ke CR Token.

### D. Menukar PIN CR Token anda

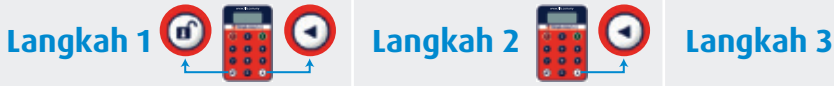

**Menghidupkan CR Token** 

Kemudian tekan **a** butang. 7 digit Kod "Challenge" akan dipaparkan.

**yang tersekat** Tekan butang dulu (jangan lepaskan).

**Mendapatkan Kod** 

**Respons** Apabila CR Token memaparkan mesej "*SELECT*", tekan pada butang nombor **o** dan masukkan 8 digit Kod Cabaran. 8 digit Kod Respons akan muncul

 $\blacksquare$ 

**Tukar PIN CR Token**  Apabila CR Token memaparkan mesej "*SELECT*", tekan pada butang **a** selama 3 saat.

dalam skrin CR Token anda. transaksi.

#### **Masukkan PIN Baru Anda**

Sila memasukkan 8-digit Kod "Response" dalam

**Langkah 4**

**"Response Code field"** pada "Connect BIZ" untuk meluluskan atau menolak

CR Token akan memaparkan "*NEW PIN*". Masukkan PIN 6 digit baru anda. CR token akan meminta anda untuk mengesahkan PIN 6 digit baru anda.

#### E. Membuka Sekatan atau Menetapkan Semula PIN CR Token anda

**yang tersekat** Tekan butang **□** dulu (jangan lepaskan).

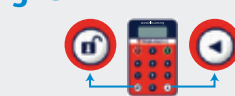

**Menghidupkan CR Token** 

Kemudian tekan **a** butang. 7 digit Kod "Challenge" akan dipaparkan.

### **Meminta Kod "Response"** Log masuk ke "Connect BIZ" dengan Pelulus Bayaran "ID" CR token dan klik pada butang

"**Reset Pin for CR Token**" dan masukkan maklumat yang diperlukan. Setelah selesai, SMS yang mengandungi 8 digit Kod "Response" akan dihantar ke telefon bimbit anda.

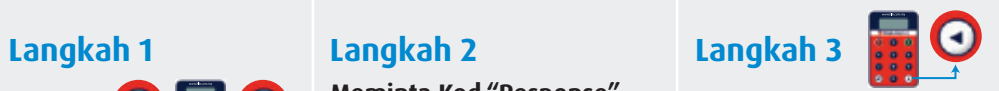

#### **Cipta PIN Baru**

Menghidupkan CR Token yang tersekat dan tekan butang **Q**. Masukkan 8 digit Kod Respons untuk mewujudkan PIN 6 digit baru anda dan sahkan.

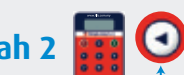